## Step 1: Create a new post.

Give your post a heading and write about your work in the summary box.

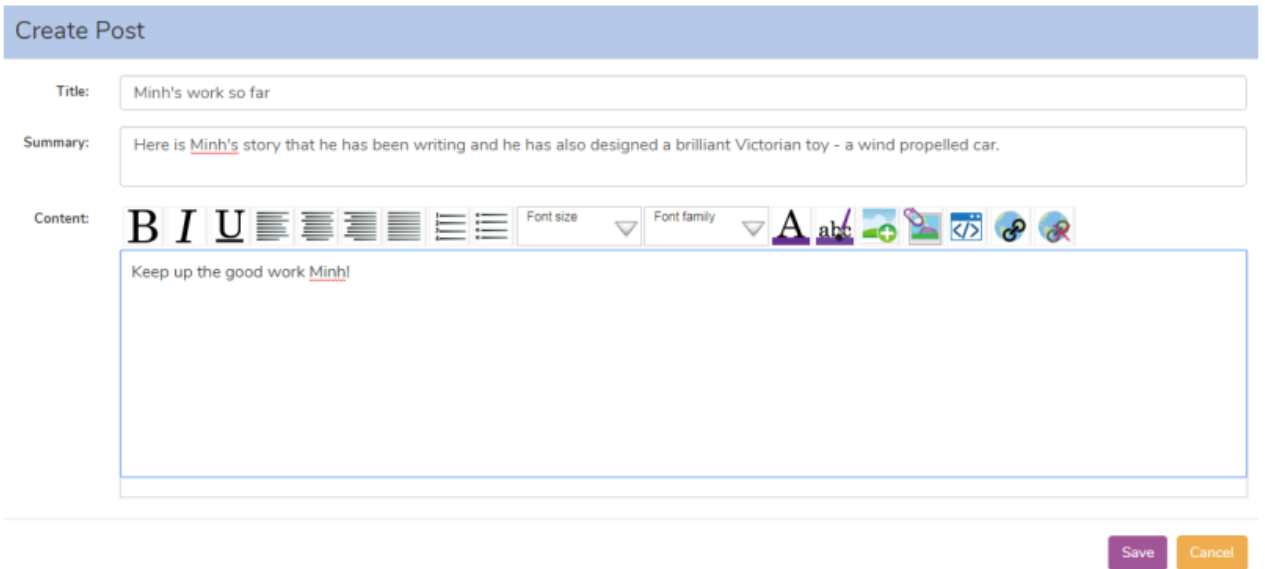

Step 2: Click in the bottom box and add any extra text you would like to add. Then, click 'ADD IMAGE'

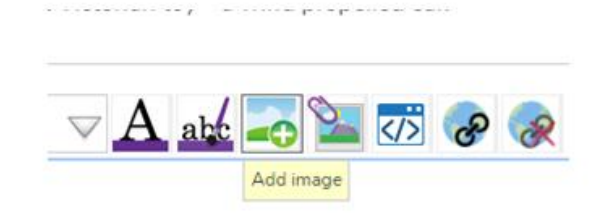

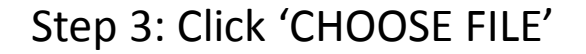

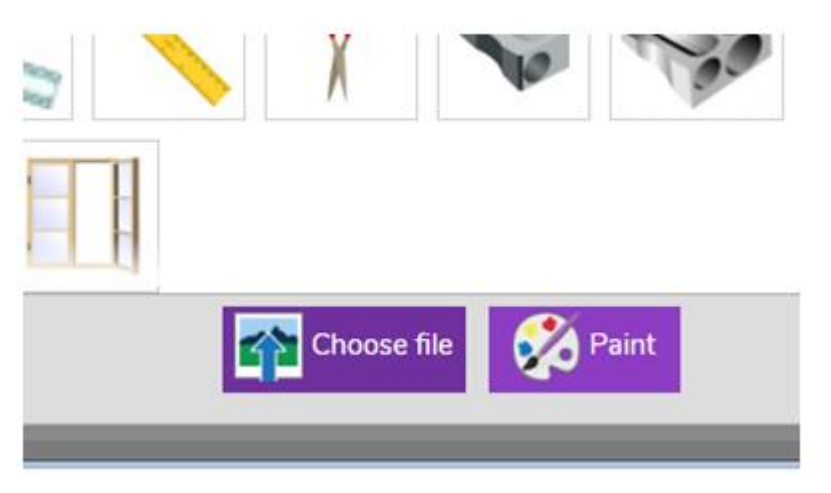

Step 4: Select the folder where your work is saved.

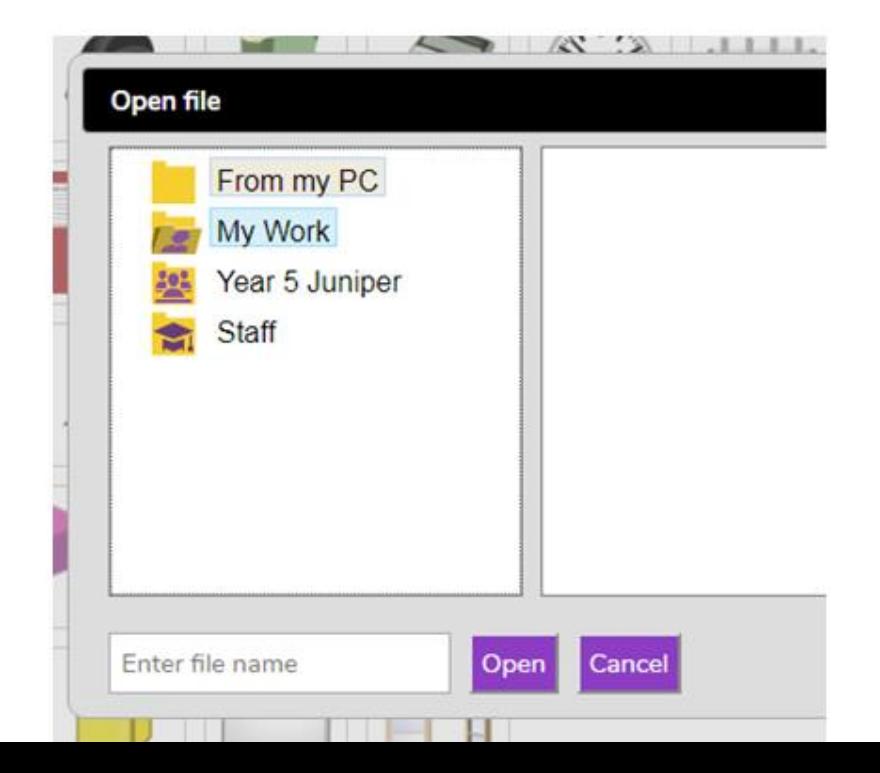

Step 5: Click save. Your picture should now be in your post. Please also get your parents to email me the picture so that I can the picture onto our idea of the school website.

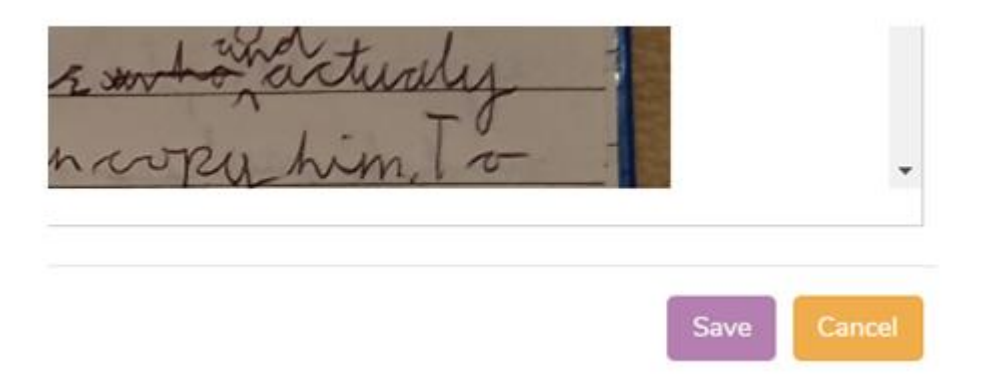

Your photos will appear under the 'Class Pages' section on the web site

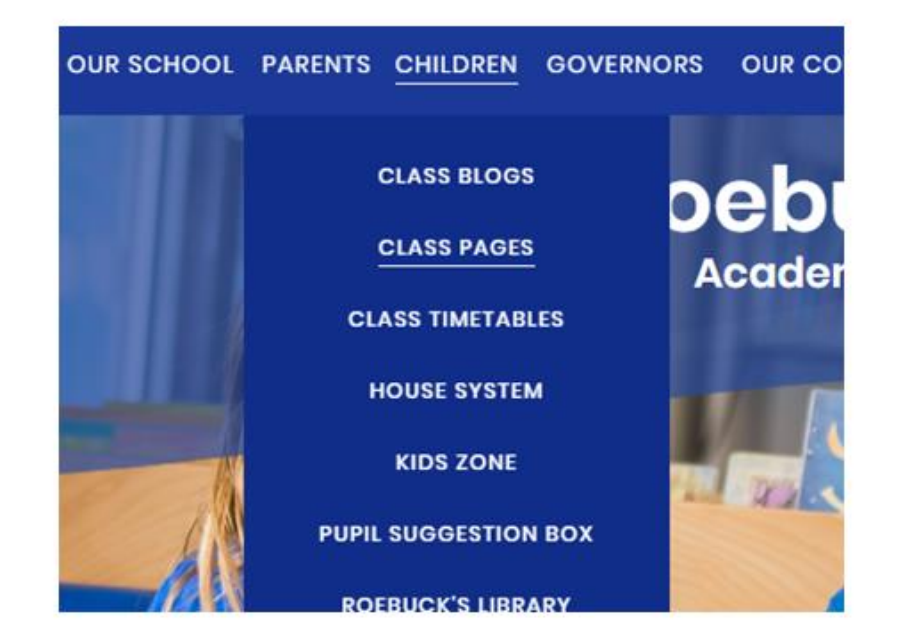